(Japanese) 東海ドミトリーの宿泊予約のため、以下の A・B いずれかの手続きを行ってください。 A【ユーザー登録(共同利用者支援システムのユーザーID をお持ちでない場合)】

1. 以下の URL ヘアクセスし、「ユーザー登録」ボタンをクリックします。 <https://krs.kek.jp/uskek/ui/>

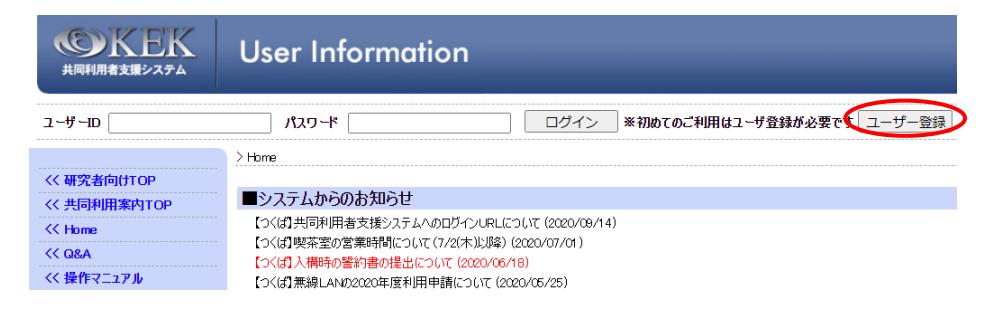

- 2. 利用規約を読み、「同意する」ボタンをクリックします。
- 3.必要事項を入力します。

\*用務情報は、以下を参考にしてください。<br>■<sub>用務選択</sub>

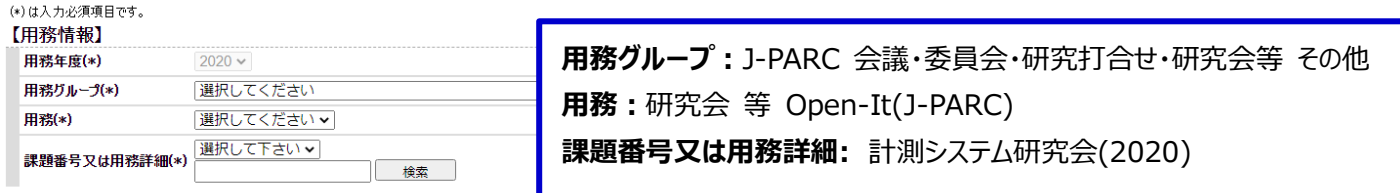

(ユーザー登録へ進む) 閉じる

#### 【用務情報】 【本人情報】 ■ユーザー新規登録

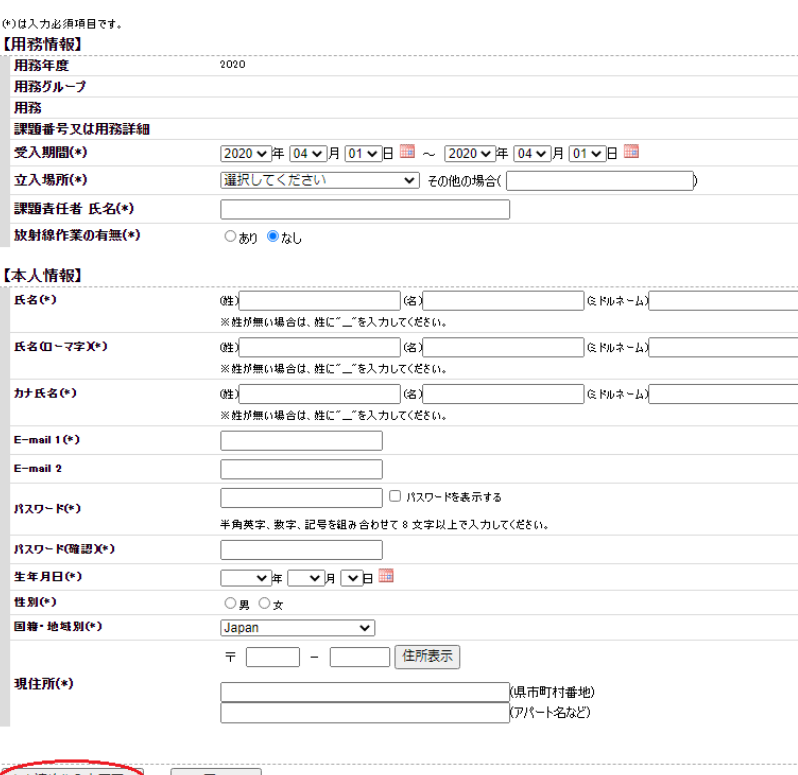

**受入期間:**11/26~11/27 **立入場所:**J-PARC 全域 **課題責任者氏名:**本多良太郎 **放射線作業の有無:**なし

本人連絡先入力画面へ 戻る

### 【本人連絡先情報】 ■ユーザー新規登録

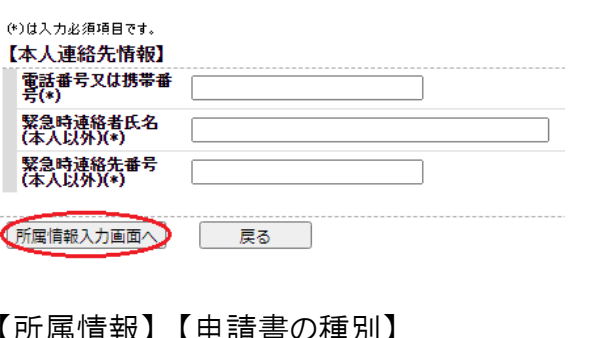

#### 【別 満1月11以】 【甲 萌 音♡/俚 川】 ■ユーザー新規登録

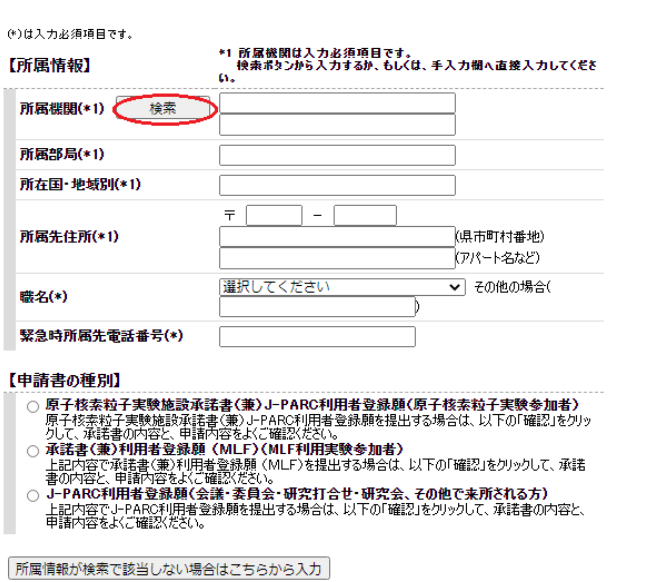

**【申請書の種別】**

**J-PARC 利用者登録願(会議・委員会・研究打合 せ・研究会・その他で来所される方)にチェック**

○ 確認 つ 原る コ

4.「確認・承諾事項」を読み、上記に同意するにチェック →記入内容を確認し[承諾]ボタンをクリックし ます。

5.ユーザーズオフィスで承認されると、完了通知のメールが送信されます。

※1.主催者によりドミトリーのお部屋は既に確保されております。ユーザー様ご自身にて「宿泊予約」を行って いただく必要はありません。

※2.ご宿泊をキャンセルされる場合には、宿泊日前日までに J-PARC ユーザーズオフィス (j-uo@ml.j-parc.jp)までご連絡ください。当日のキャンセルは宿泊料が発生します。

## B【用務追加(すでに共同利用者支援システムのユーザーID をお持ちの場合)】

1.以下の URL よりログインします。 <https://krs.kek.jp/uskek/ui/> \*ユーザーID はメールアドレスです。

- \*\*パスワードをお忘れの方は、J-PARC ユーザーズオフィス [j-uo@ml.j-parc.jp](mailto:j-uo@ml.j-parc.jp) までご連絡ください。 仮パスワードを再発行します。
- 2.左メニュー【利用申請手続】→[2.用務追加登録(未登録の実験・研究用務への承諾書入力)] を クリックします。
- 3.用務情報を入力します。

\*用務情報は、上記【ユーザー登録】3を参照してください。

4.承諾書入力へ進みます。

- 5.「確認・承諾事項」を読み、上記に同意するにチェック →記入内容を確認し「承諾」ボタンをクリック します。
- 6.ユーザーズオフィスで承認されると、ご自身で[1.登録済の実験・研究用務]にて確認することができ ます。
- ※主催者によりドミトリーのお部屋は既に確保されております。ユーザー様ご自身にて「宿泊予約」を 行っていただく必要はありません。
- ※2.ご宿泊をキャンセルされる場合には、宿泊日前日までに J-PARC ユーザーズオフィス (j-uo@ml.j-parc.jp)までご連絡ください。当日のキャンセルは宿泊料が発生します。

(English) For the reservation for Tokai dormitory, please do the following procedures A or B.

 $\vert {\sf A} \vert$  [New users (not have a user ID of User Support System)]

1. Access the following URL and click "Registration" button. https://krs.kek.jp/uskek/ui/UI\_00000E

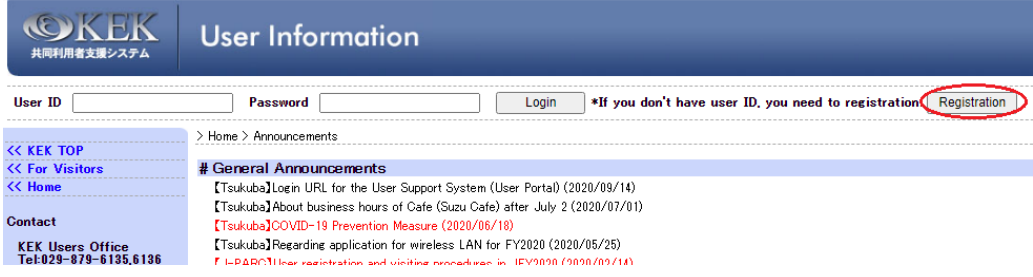

- 2. When you click "Agree" to the term at the bottom, the user registration form appears.
- 3. Submit the form.

\*"Nature of Visit", please see below.

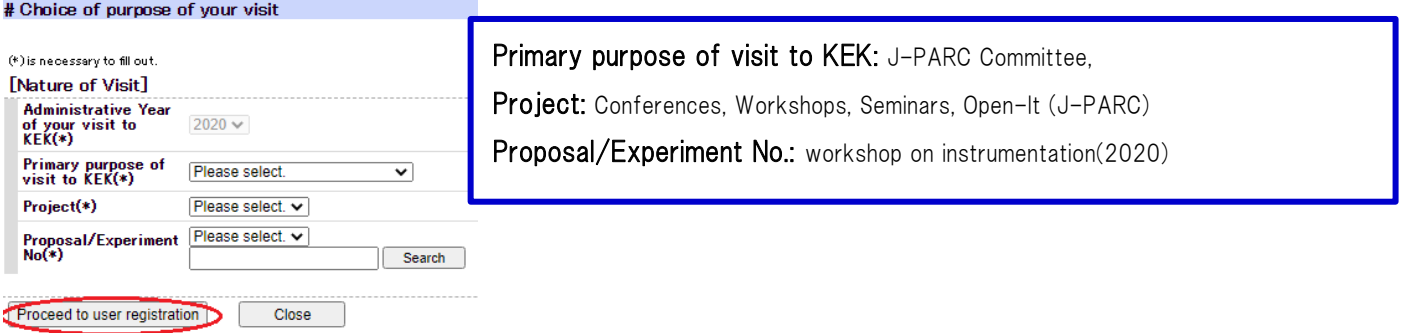

## [Nature of visit] [Personal Information]

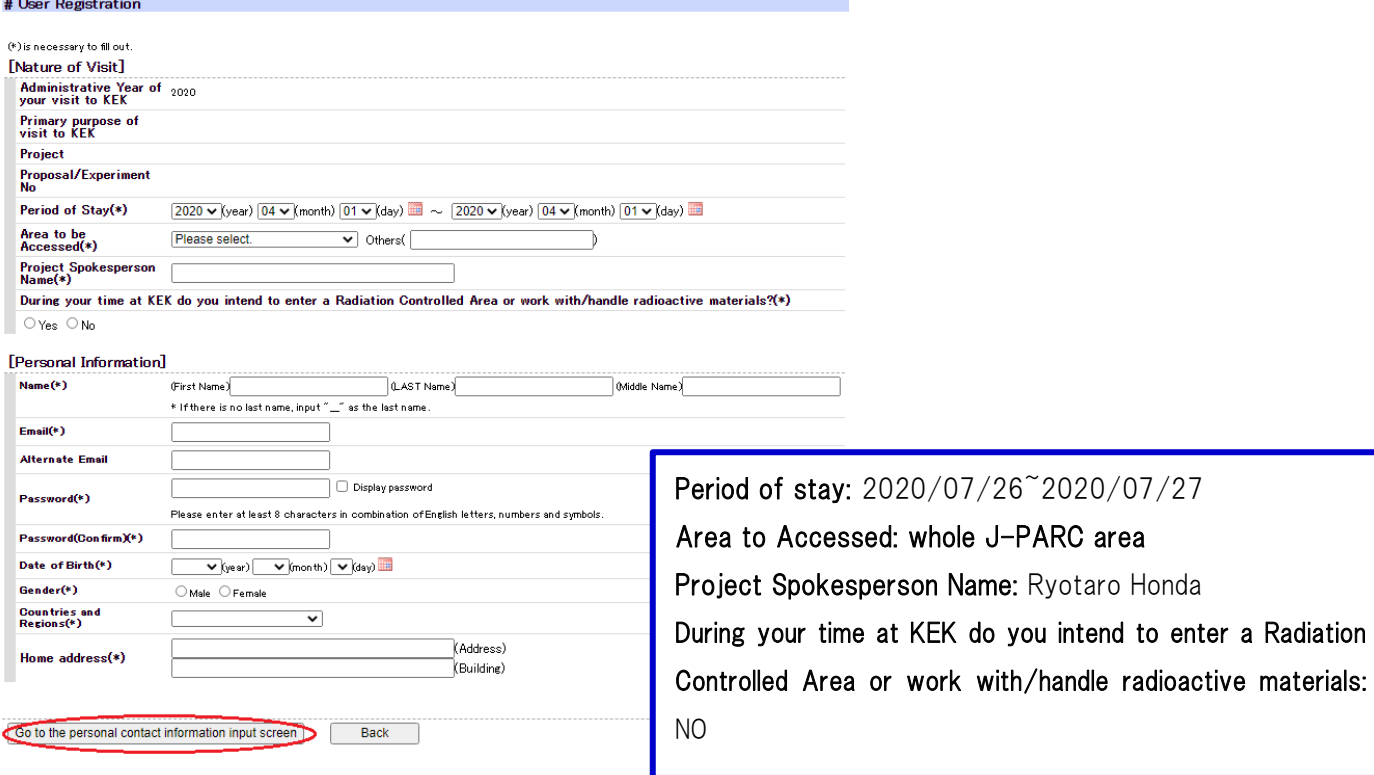

## [Contact Details]

# User Registration

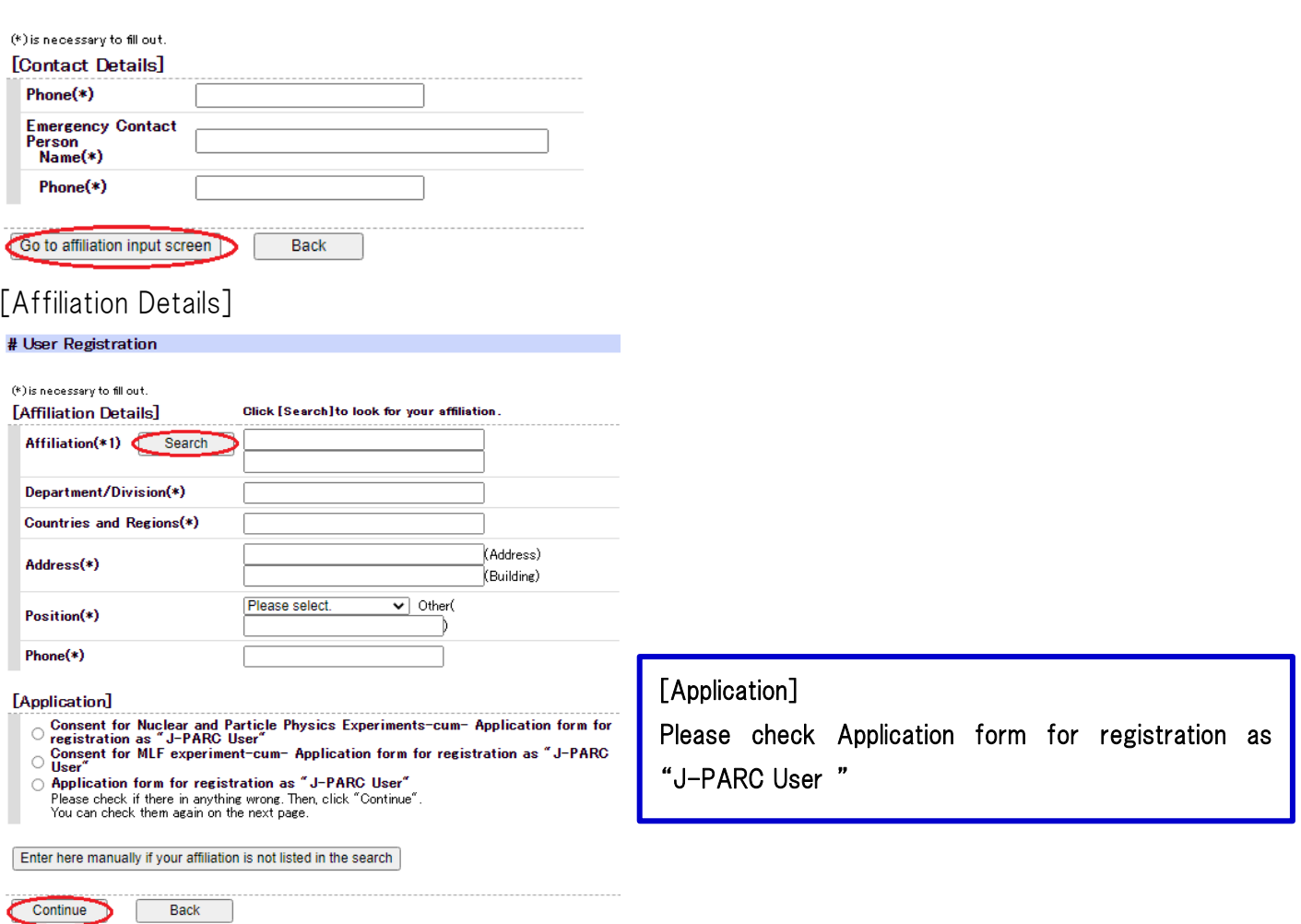

Please check the box of "I agree and confirm the information". Please click [Agree] button.

4. The Users Office gives approval if necessary information has been entered correctly.

\*You don't need to make a reservation of Tokai dormitory by yourself, because we have already booked.

\*If you want to cancel your stay, please contact J-PARC User Office (j-uo@ml.j-parc.jp) by the day before. There will be an accommodation fee if you cancel on the day.

# $|B|$  [Addition of new purpose (already had a user ID)]

- 1. Log in to the User Support System. https://krs.kek.jp/uskek/ui/UI\_00000E \*Your user ID is your e-mail. \*\*If you do not remember your password, please ask the J-PARC Users Office [j-uo@ml.j-parc.jp](mailto:j-uo@ml.j-parc.jp). Then the staff will reset the password.
- 2. Click [Administrative Procedures for Visiting KEK/J-PARC] at the left side menu and [Identify the purpose of your visit to KEK/J-PARC].
- 3. Add the information.
	- \*"Nature of Visit", please see [New users] 3 above.
- 4. Proceed to "Consent and User Registration Form" input
- 5. Read the Notice and click "Agree" button. Please wait until Users Office approve.
- 6. Once your application approved at Users Office, you can find your purpose at your portal site. Click [Administration relating to your visit].
- \*You don't need to make a reservation of Tokai dormitory by yourself, because we have already booked.
- \*If you want to cancel your stay, please contact J-PARC User Office (j-uo@ml.j-parc.jp) by the day before. There will be an accommodation fee if you cancel on the day.